# KiCad

The KiCad Team

## **Table of Contents**

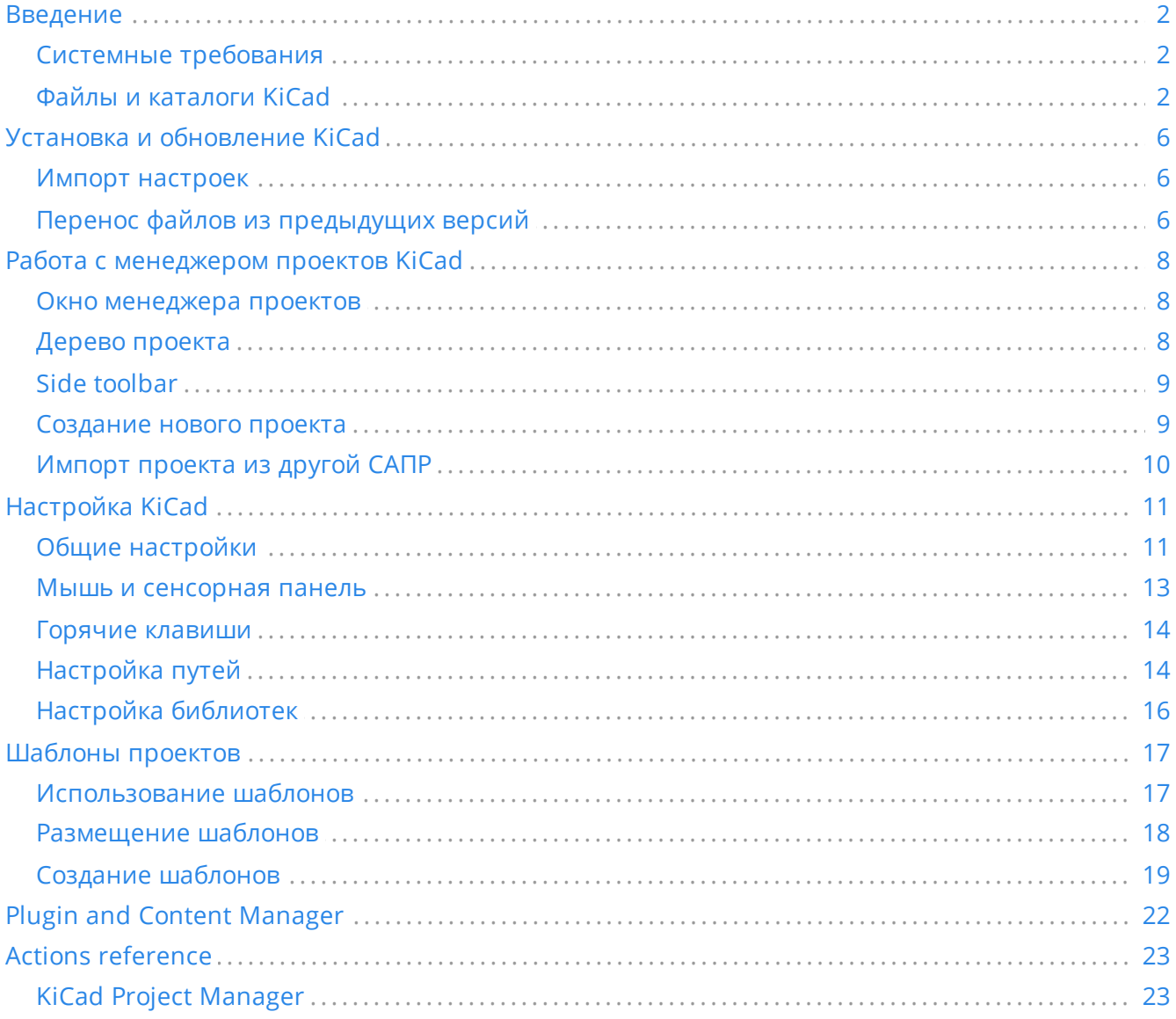

#### *Справочное руководство*

#### **Авторские права**

This document is Copyright © 2010-2021 by its contributors as listed below. You may distribute it and/or modify it under the terms of either the GNU General Public License [\(http://www.gnu.org/licenses/gpl.html](http://www.gnu.org/licenses/gpl.html)), version 3 or later, or the Creative Commons Attribution License ([http://creativecommons.org/licenses/by/3.0/\)](http://creativecommons.org/licenses/by/3.0/), version 3.0 or later.

Все торговые знаки этого руководства принадлежат его владельцам.

#### **Соавторы**

Jean-Pierre Charras, Fabrizio Tappero, Jon Evans.

#### **Перевод**

Юрий Козлов [<yuray@komyakino.ru](mailto:yuray@komyakino.ru)>, 2016 Барановский Константин [<baranovskiykonstantin@gmail.com](mailto:baranovskiykonstantin@gmail.com)>, 2018-2021

#### **Отзывы**

The KiCad project welcomes feedback, bug reports, and suggestions related to the software or its documentation. For more information on how to sumbit feedback or report an issue, please see the instructions at <https://www.kicad.org/help/report-an-issue/>

## <span id="page-3-0"></span>**Введение**

KiCad is an open-source software suite for creating electronic circuit schematics and printed circuit boards (PCBs). KiCad supports an integrated design workflow in which a schematic and corresponding PCB are designed together, as well as standalone workflows for special uses. KiCad also includes several utilities to help with circuit and PCB design, including a PCB calculator for determining electrical properties of circuit structures, a Gerber viewer for inspecting manufacturing files, and an integrated SPICE simulator for inspecting circuit behavior.

KiCad runs on all major operating systems and a wide range of computer hardware. It supports PCBs with up to 32 copper layers and is suitable for creating designs of all complexities. KiCad is developed by a volunteer team of software and electrical engineers around the world with a mission of creating free and open-source electronics design software suitable for professional designers.

The latest version of this documentation is available at [https://docs.kicad.org](https://docs.kicad.org/).

## <span id="page-3-1"></span>**Системные требования**

KiCad может использоваться на разнообразном оборудовании и разных операционных системах, но некоторые задачи могут выполняться медленнее или проблематичнее на слабом оборудовании. Для наилучшего удобства, рекомендуется использовать выделенный графический адаптер и монитор с разрешением 1920х1080 или выше.

Системные требования последней версии KiCad можно узнать на вэб-сайте: <https://kicad.org/help/system-requirements/>

## <span id="page-3-2"></span>**Файлы и каталоги KiCad**

При работе над схемой и платой KiCad создаёт и использует файлы со следующими расширениями файлов (и каталогов):

#### **Файл менеджера проектов:**

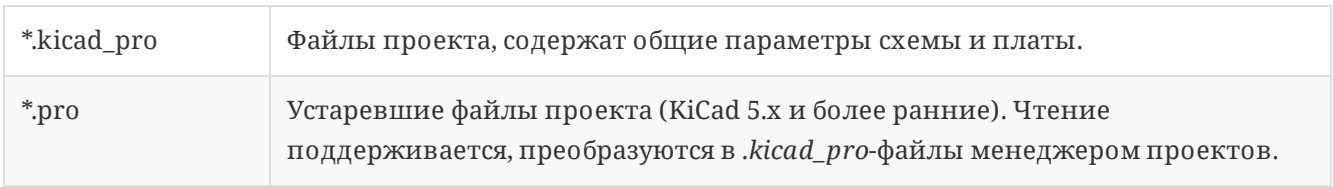

#### **Файлы редактора схем:**

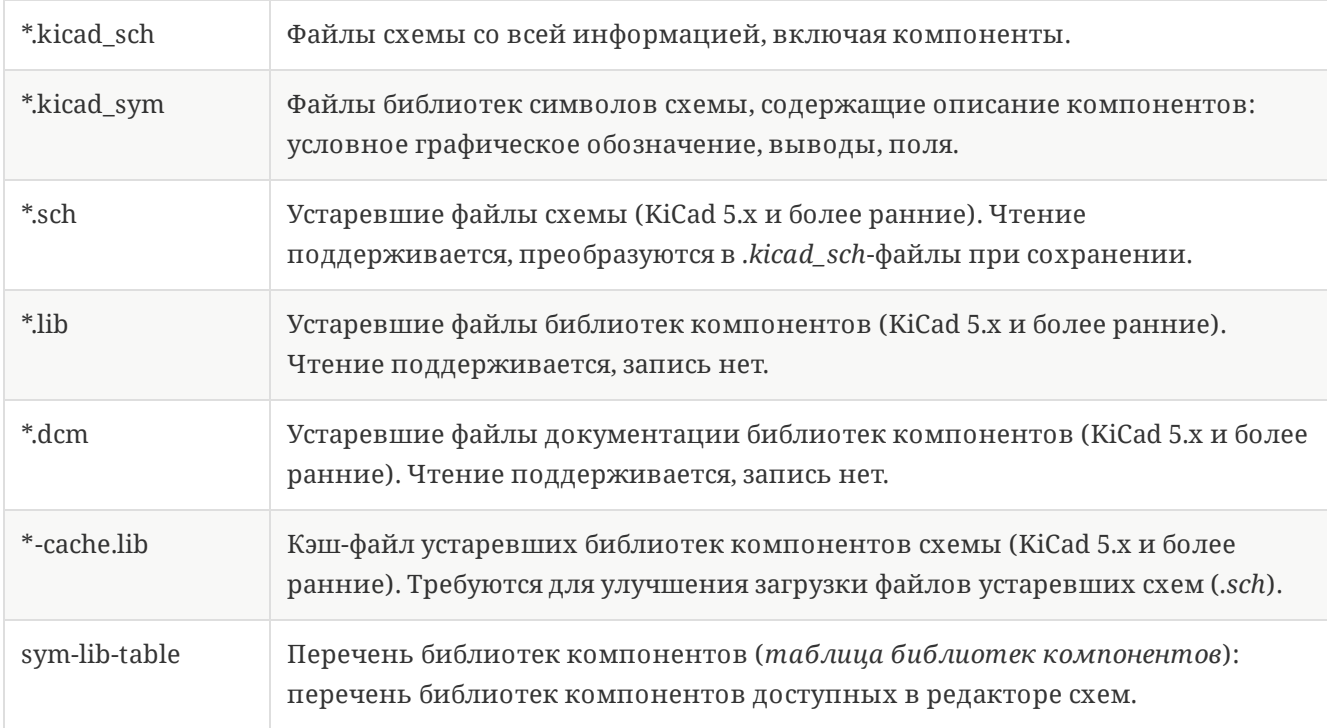

#### **Файлы и каталоги редактора платы:**

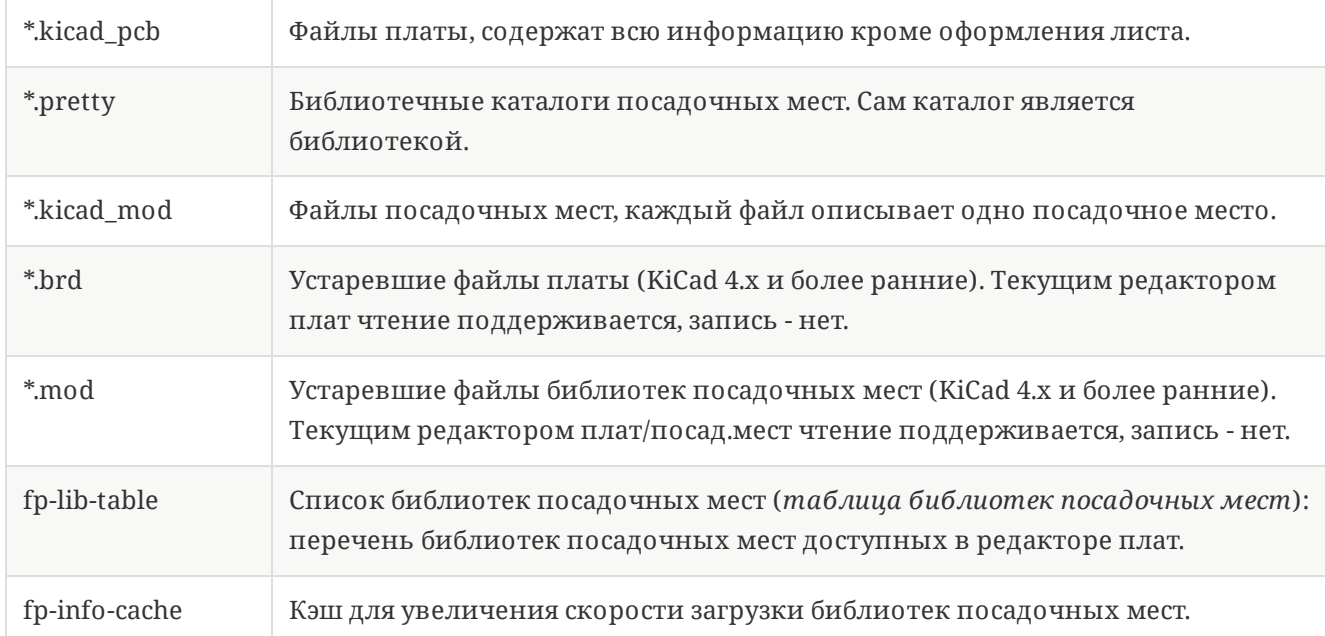

#### **Общие файлы:**

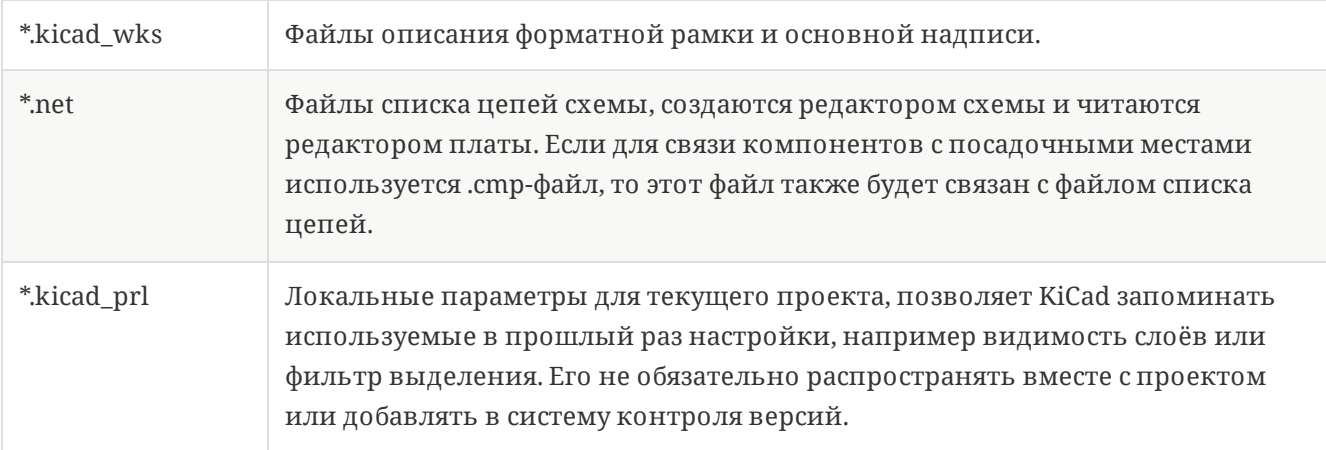

#### **Другие файлы:**

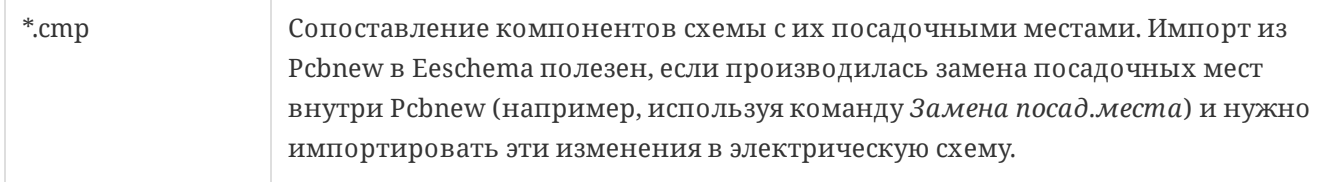

#### **Другие файлы:**

#### Эти файлы генерируются KiCad для изготовления платы или документирования.

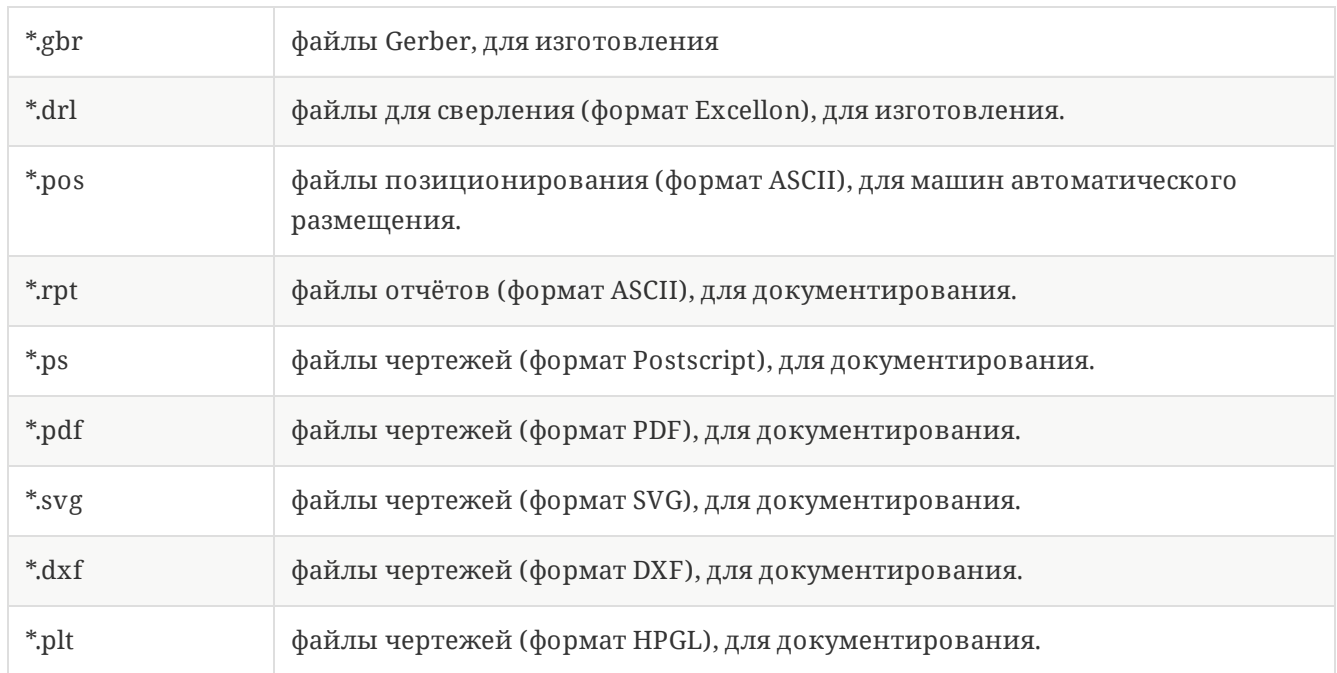

#### **Хранениеи перенос файлов KiCad**

Файлы схемы и печатной платы KiCad содержат все символы схемы и посадочные места используемые в проекте, поэтому их можно без проблем пересылать или создавать резервные копии только на их основе. Некоторая важная информация о проекте хранится в файле проекта (*.kicad\_pro*), потому для пересылки всего проекта нужно также приложить и этот файл.

Некоторые файлы, как, например, файл локальных параметров проекта (*.kicad\_prl*) и файл *fp-infocache*, не нужно прикладывать к проекту при пересылке. Если для управления проектом используется система контроля версий, к примеру Git, эти файлы можно добавить в список исключений, чтобы не отслеживать их изменения.

## <span id="page-7-0"></span>**Установка и обновление KiCad**

### <span id="page-7-1"></span>**Импорт настроек**

Каждая мажорная версия KiCad обладает собственными настройками, благодаря чему можно работать с несколькими версиями KiCad на одном компьютере без проблем. При первом запуске новой версии KiCad появится запрос первичной настройки параметров:

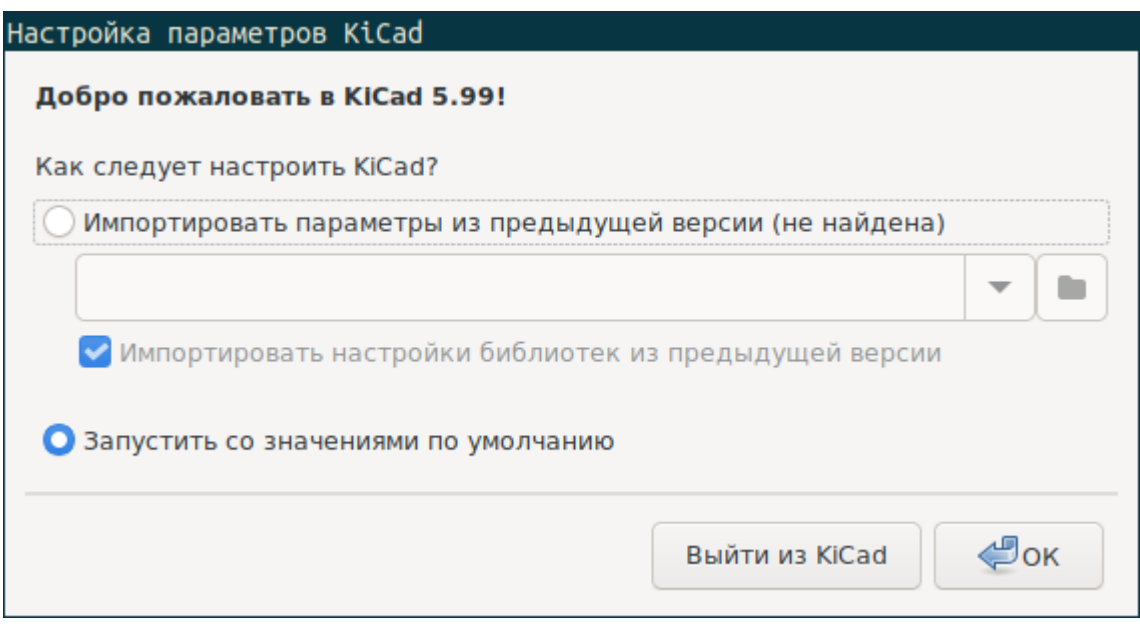

При обнаружении предыдущей версии KiCad, станет доступной возможность импорта настроек из этой версии. Расположение конфигурационных файлов предыдущей версии определяется автоматически, но его можно переопределить выбрав другой путь.

Please note that, the schematic symbol and footprint library tables from the previous version of KiCad will **not** be imported.

Можно начать работу с параметрами по умолчанию, если нет желания импортировать настройки из предыдущей версии.

<span id="page-7-3"></span>KiCad хранит файлы параметров в каталоге пользовательской директории. Каждая версия KiCad будет сохранять свои настройки в отдельном подкаталоге (кроме KiCad 5.1 или более ранние, которые не используют подкаталоги):

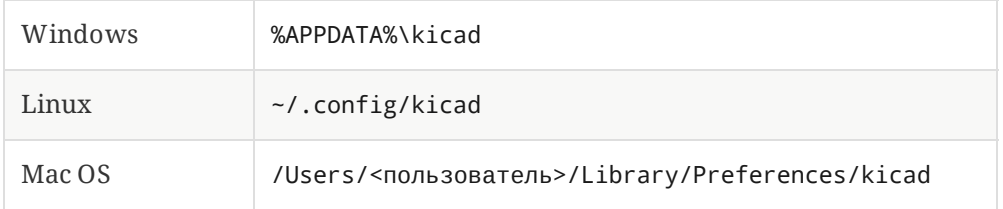

## <span id="page-7-2"></span>**Перенос файлов из предыдущих версий**

Последние версии KiCad могут открывать файлы созданные в предыдущих версиях, но сохраняют только в новейшем формате. В целом, это означает, что не нужно выполнять никаких особых действий при переходе от старой версии файлов, достаточно просто их открыть. В некоторых

случаях, при переходе от одной версии KiCad к другой могут изменяться расширения файлов. После загрузке таких файлов они будут сохранены в новом формате с новым расширением. Старые файлы автоматически не удаляются.

В общем, файлы созданные или изменённые одной версией KiCad **не могут** открываться более ранними версиями. По этой причине важно сохранять резервные копии своих проектов при тестировании новых версий KiCad, пока не убедитесь, что больше не нуждаетесь в старой версии KiCad.

**NOTE**

Hotkey configurations are not imported from previous versions at this time. You can manually import hotkey configurations by copying the various \*.hotkeys files from the old version configuration directory to the new one. If you do so, please note that KiCad will not automatically detect conflicts such as one key being assigned to multiple actions.

## <span id="page-9-0"></span>**Работа с менеджером проектов KiCad**

Менеджер проектов KiCad (kicad или kicad.exe) — это приложение, с помощью которого можно легко запускать другие инструменты проектирования (редактор схемы или платы, просмотрщик gerber и вспомогательные инструменты).

Запуск инструментов из менеджера KiCad имеет несколько преимуществ:

- сквозное выделение элементов в редакторах схемы и платы
- синхронизация проекта между редакторами схемы и платы (без необходимости создавать файлы списка цепей)

На данный момент KiCad может работать только с одним проектом одновременно. Если редакторы схемы и платы запущены из менеджера проектов, можно работать только с файлами принадлежащими к текущему проекту.Если эти инструменты запустить в *автономном* режиме, то можно открыть любой файл из любого проекта, но сквозное выделение может приводить к странным результатам.

#### <span id="page-9-1"></span>**Окно менеджера проектов**

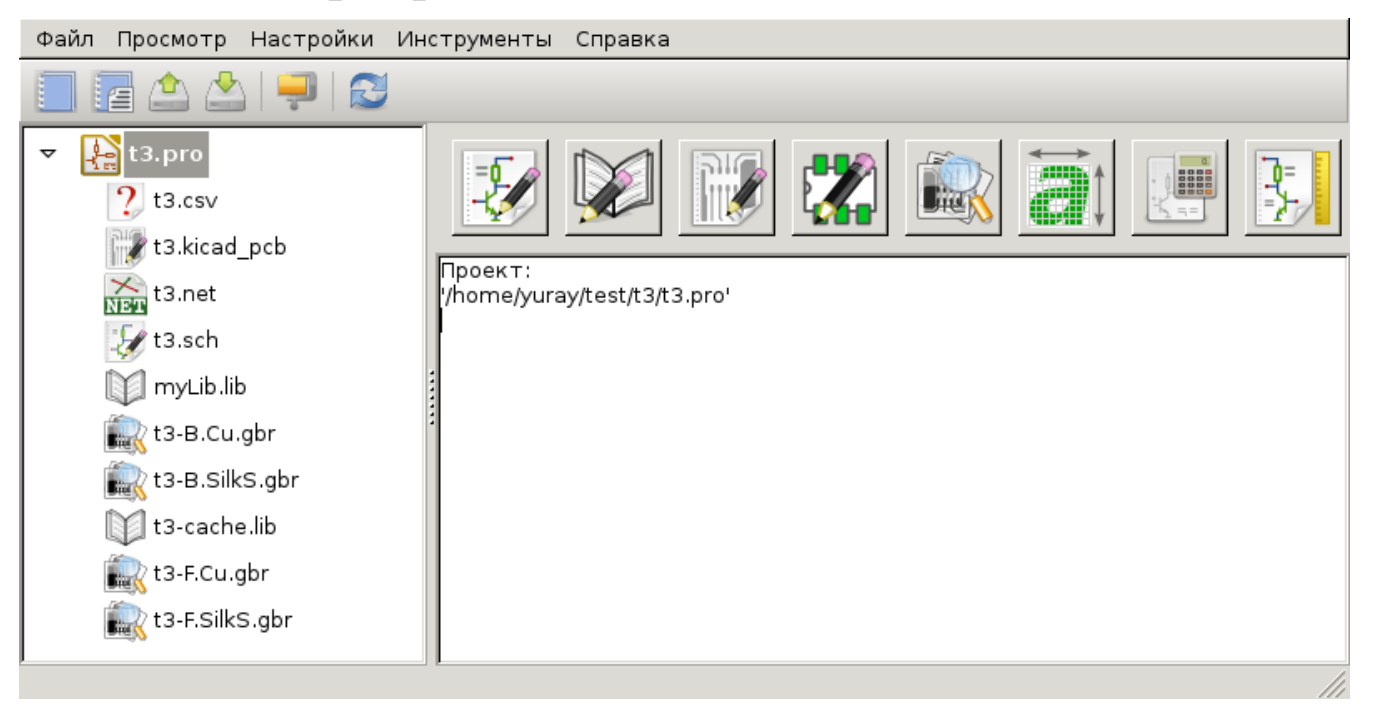

The KiCad project manager window is composed of a tree view on the left showing the files associated with the open project, and a launcher on the right containing shortcuts to the various editors and tools.

## <span id="page-9-2"></span>**Дерево проекта**

The tree view shows a list of files inside the project folder. Double-clicking on a file in the tree view will open it in the associated editor. Right-clicking on a file will open a context menu with some file manipulation commands.

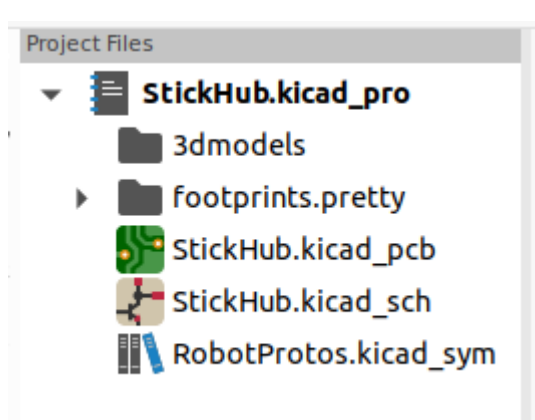

**NOTE**

В дереве проекта видны только те файлы, которые KiCad знает как отрыть и показать.

## <span id="page-10-0"></span>**Side toolbar**

The toolbar on the left side of the window provides shortcuts for common project operations:

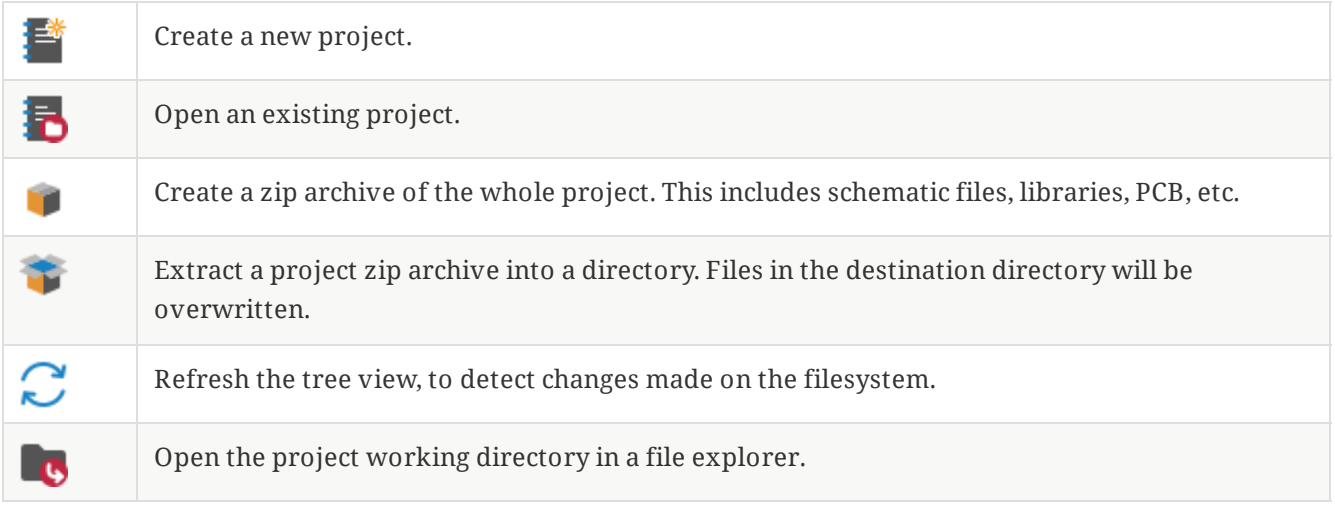

## <span id="page-10-1"></span>**Создание нового проекта**

В большинстве случаев работа с KiCad начинается с создания проекта. Существует два пути создания проекта из менеджера проекта: создание пустого проекта или создание проекта на основе существующего шаблона. В этом разделе будет показано как создать новый пустой проект. Создание проекта из шаблона описано в разделе [Шаблоны](#page-18-0) проектов.

Для создания нового проекта воспользуйтесь командой **Создать проект…** из меню **Файл**, кнопкой панели инструментов **Создать новый пустой проект** или комбинацией клавиш Ctrl+N .

Будет запрошено имя проекта. По умолчанию, создаётся каталог для проекта с таким же именем. Например, если указать имя проекта MyPorject , KiCad создаст каталог MyProject и файл проекта MyProject/MyProject.kicad\_pro внутри.

Если уже имеется каталог для хранения файлов проекта, можно снять отметку с параметра *Создать новый каталог для проекта* в диалоговом окне **Созданиенового проекта**.

**NOTE** Настоятельно рекомендуется хранить каждый проект в собственном каталоге.

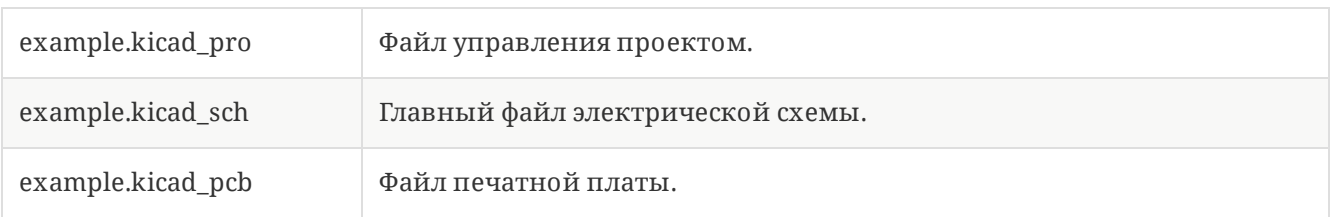

### <span id="page-11-0"></span>**Импорт проекта из другой САПР**

KiCad позволяет импортировать файлы, созданные с помощью прочего программного обеспечения. На данный момент поддерживается следующие типы проектов:

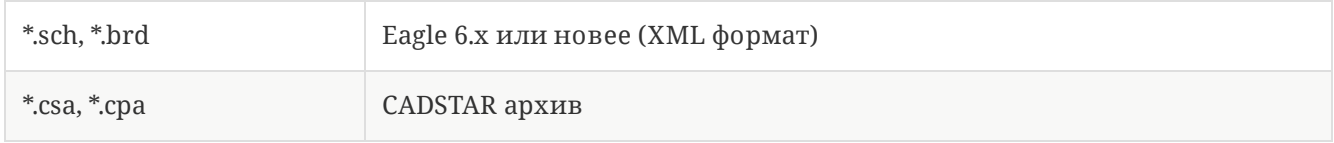

Чтобы импортировать проект одной из этих САПР, выберите соответствующую команду из подменю **Импорт проекта из другой САПР…**, меню **Файл**.

Будет показано диалоговое окно для выбора файла схемы или печатной платы, которую нужно импортировать. Импортируемые файлы схемы и платы должны иметь одинаковые имена (например project.sch и project.brd). Как только необходимые файлы выбраны, будет запрошен каталог для хранения конечных файлов, в виде проекта KiCad.

# <span id="page-12-0"></span>**Настройка KiCad**

К настройкам KiCad всегда можно получить доступ из меню **Настройки** или с помощью горячей клавиши (по умолчанию Ctrl+, ). Диалоговое окно параметров является общим для запущенных инструментов KiCad. Некоторые параметры применимы ко всем инструментам, некоторые относятся только к определённому инструменту (например, редактор схемы или платы).

## <span id="page-12-1"></span>**Общие настройки**

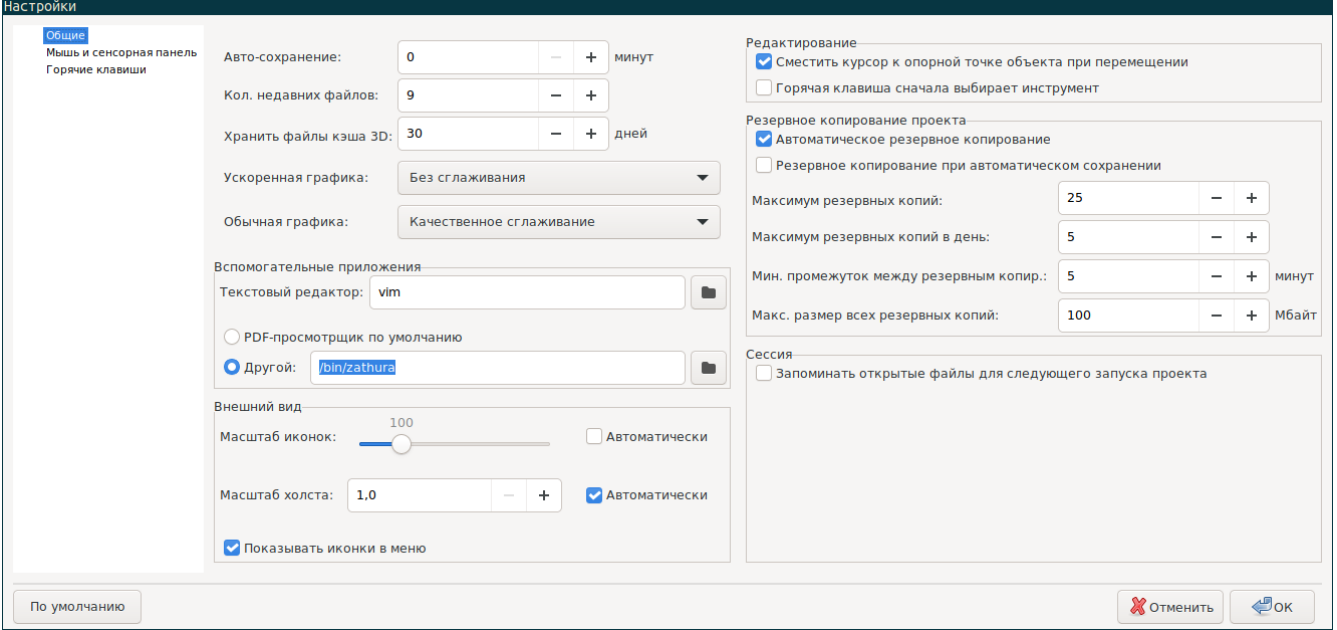

**Ускоренная графика:** KiCad может использовать различные методы сглаживания при отрисовке средствами графического адаптера. Эти методы могут выгладить по-разному на разном оборудовании, поэтому следует поэкспериментировать для поиска наилучшего отображения.

**Обычная графика:** KiCad может также выполнять сглаживание в режиме совместимости, используя программные средства. Активация этой функции может привести к замедлении работы на некотором оборудовании.

**Текстовый редактор:** определяет текстовый редактор для открытия текстовых файлов из дерева менеджера проектов.

**PDF viewer:** Choose a program to use when opening PDF files.

**Показать иконки в меню:** включает отображение иконок в контекстном меню KiCad.

**NOTE** На некоторых операционных системах иконки не отображаются в меню.

**Icon theme:** Sets whether to use the icon theme designed for light window backgrounds or dark window backgrounds. The default setting of Automatic will choose the theme based on the lightness of the operating system window theme.

**Масштаб иконок:** устанавливает размер иконок, которые используются в меню и на кнопках в KiCad. Отметьте *Автоматически* для автоматического подбора оптимального масштаба иконок на основе параметров операционной системы.

**Масштаб холска:** устанавливает масштаб графического поля, используемого редакторами KiCad. Отметьте *Автоматически* для автоматического подбора оптимального масштаба холста на основе параметров операционной системы.

**Apply icon scaling to fonts:** This setting will scale fonts used in the UI according to the icon scale setting. This is not needed for most users, but may improve the look of KiCad on certain Linux platforms when using a high-DPI display.

**Сместить курсор к опорной точке объекта при перемещении:** если отмечено, курсор мыши будет перемещён на опорную точку объекта в начале операции его перемещения.

**Горячая клавиша сначала выбирает инструмент:** без этой опции, нажатие горячей клавиши для, к примеру, команды *Добавить проводник* сразу же начнёт выполнение этой команды, начиная с текущей позиции курсора. Если отмечено, нажатие горячей клавиши в первый раз только активирует инструмент *Добавить проводник* и не создаст проводник под курсором.

**Remember open files for next project launch:** When enabled, KiCad will automatically re-open any files that were previously open when a project is re-opened.

**Авто-сохранение:** при редактировании файлов схемы либо платы, KiCad может автоматически выполнять периодическое сохранение проделанной работы. Чтобы отключить эту функцию установите 0

**Кол. недавних файлов:** определяет количество элементов в списке недавно открытых файлов

**Хранить файлы кэша 3D:** KiCad создаёт кэш для 3D моделей, чтобы ускорить работу 3Dпросмотрщика. Можно настроить как долго стоит хранить кэш перед удалением устаревших файлов.

**Автоматическое резервное копирование:** если отмечено, проекты KiCad будут архивироваться в ZIP-файлы автоматически согласно следующим настройкам. Архивы хранятся в подкаталоге каталога проекта. Резервные копии создаются при сохранении файлов проекта.

**Резервное копирование при автоматическом сохранении:** если отмечено, резервные копии будут создаваться при каждом автоматическом сохранении (если резервная копия разрешена следующими настройками). Этот параметр имеет значение только если интервал автоматического сохранения не равен 0 (не отключён).

**Максимум резервных копий:** при создании новой резервной копии, старые копии будут удаляться, чтобы общее число файлов резервных копий не превышало указанного лимита.

**Максимум резервных копий в день:** при создании новой резервной копии, старые копии, созданные в этот же день, будут удаляться, чтобы не превысить указанный лимит.

**Мин. промежуток между резервным копир.:** если настало время создания резервной копии (например, при сохранении файла платы) и существует резервная копия, созданная раньше чем указанный интервал, резервная копия не будет создана.

**Макс. размер всех резервных копий:** при создании новой резервной копии файлы старых резервных копий будут удаляться, чтобы общий размер каталога с резервными копиями не превышал указанный предел.

**Запоминать открытые файлы для следующего запуска проекта:** если отмечено, KiCad заново откроет редактор схемы и/или платы, если они были открыты при последнем закрытии менеджера проектов.

#### <span id="page-14-0"></span>**Мышь и сенсорная панель**

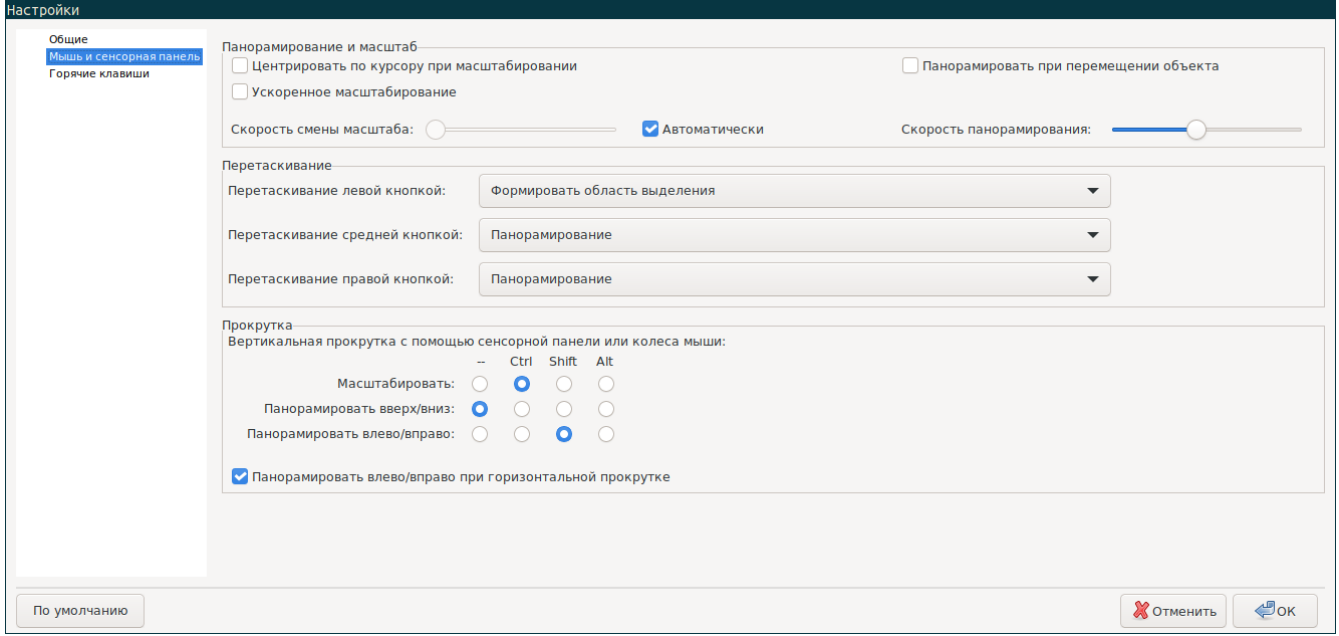

**Центрировать по курсору при масштабировании:** если отмечено, перед масштабировании с помощью горячих клавиш или колеса мыши изображение будет отцентрировано по положению курсора.

**Ускоренное масштабирование:** если отмечено, прокрутка с помощью колеса мыши или сенсорной панели будет происходить быстрее.

**Скорость смены масштаба:** определяет на какую величину должен смениться масштаб при прокрутке мышью или сенсорной панелью. Установите отметку *Автоматически* чтобы использовать значение по умолчанию, которое зависит от настроек операционной системы.

**Панорамировать при перемещении объекта:** если отмечено, изображение можно панорамировать при перемещении объекта, поднося его к краю области редактирования.

**Скорость панорамирования:** определяет как быстро должно выполняться панорамирование при перемещении объекта.

**Mouse buttons:** You can set the behavior of dragging the middle and right mouse buttons to zoom the view, pan the view, or have no effect. You can also set the behavior of dragging the left mouse button depending on whether or not any objects are already selected in the editing canvas.

**NOTE** Левая кнопка мыши всегда используется для выделения и управления объектами.

**Прокрутка колесом мыши и сенсорной панелью:** можно настроить поведение при прокрутке колесом мыши или сенсорной панелью с нажатой определённой клавишей-модификатором.

**Pan left/right with horizontal movement:** When enabled, you can pan the view using the touchpad or horizontal scroll wheel (if present on your mouse).

### <span id="page-15-0"></span>**Горячие клавиши**

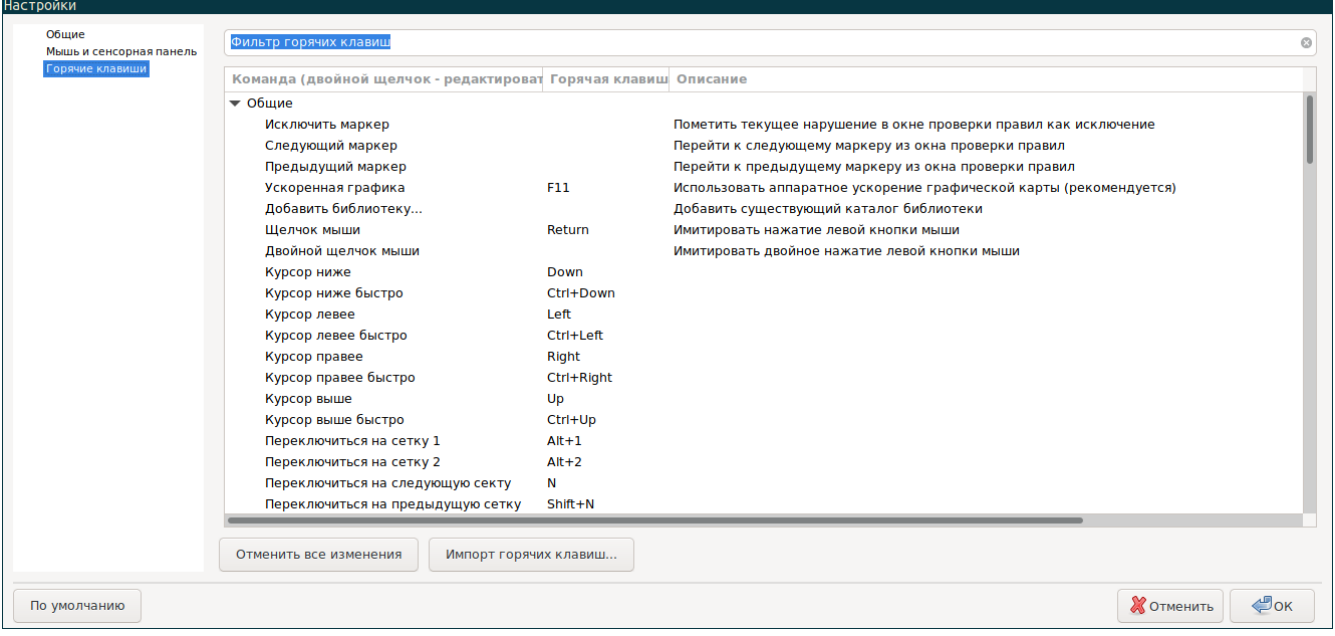

С помощью этого диалогового окна можно настроить горячие клавиши, используемые для управления KiCad. Горячие клавиши в разделе *Общие* относятся ко всем приложениям KiCad. Горячие клавиши определённых приложений KiCad отображаются когда эти приложения запущены. Можно задавать одинаковые горячие клавиши для различных операций в разных приложениях KiCad (например, в редакторе схем и в редакторе плат), но нельзя задавать одну и ту же горячую клавишу для разных операции одного приложения.

Имеется огромное количество команд, поэтому не всем присвоены горячие клавиши по умолчанию. Можно добавить горячую клавишу для любой команды с помощью двойного щелчка мыши по команде в списке. Если желаемая горячая клавиша уже занята, можно указать использовать эту горячую клавишу для выбранной команды, при этом горячая клавиша конфликтной команды будет удалена.

Изменённые горячие клавиши помечаются с помощью символа \* в конце названия команды. Можно отменить изменение одной команды выбрав пункт *Отменить изменения* в контекстном меню этой команды или отменить все изменения с помощью кнопки под списком команд.

#### **Импорт горячих клавиш**

Настройки горячих клавиш хранятся в файлах .hotkeys в каталоге настроек KiCad (см. раздел [Настройки](#page-7-1) для получения информации о том где располагается каталог с настройками в операционной системе). Если имеются настройки горячих клавиш, которые хотелось бы задействовать на другом компьютере, можно скопировать файлы .hotkeys и импортировать их на другой машине.

## <span id="page-15-1"></span>**Настройка путей**

В KiCad некоторые пути можно задать с помощью *переменных окружения*. Некоторые переменные окружения создаются самой программой KiCad и могут использоваться для задания путей библиотек, фигур 3D и т. п..

Это полезно, когда абсолютные пути неизвестны или меняются (например, при переносе проекта на другой ПК), а также, когда один общий каталог содержит множество подобных элементов. Рассмотрим следующие объекты, которые могут быть установлены в разных местах:

- Библиотеки символов схемы  $\bullet$
- $\bullet$ Библиотеки посадочных мест
- $\bullet$ Файлы 3D-форм, используемых в посадочных местах.

For instance, the path to the connect.pretty footprint library, when using the KICAD6\_FOOTPRINT\_DIR environment variable, would be defined as \${KICAD6\_FOOTPRINT\_DIR}/connect.pretty.

Меню **Настройки** → **Настроить пути…** позволяет определять пути на основе нескольких встроенных в KiCad переменных окружения, и добавлять собственные переменные окружения для личного использования, при необходимости.

#### **Переменные окружения в KiCad:**

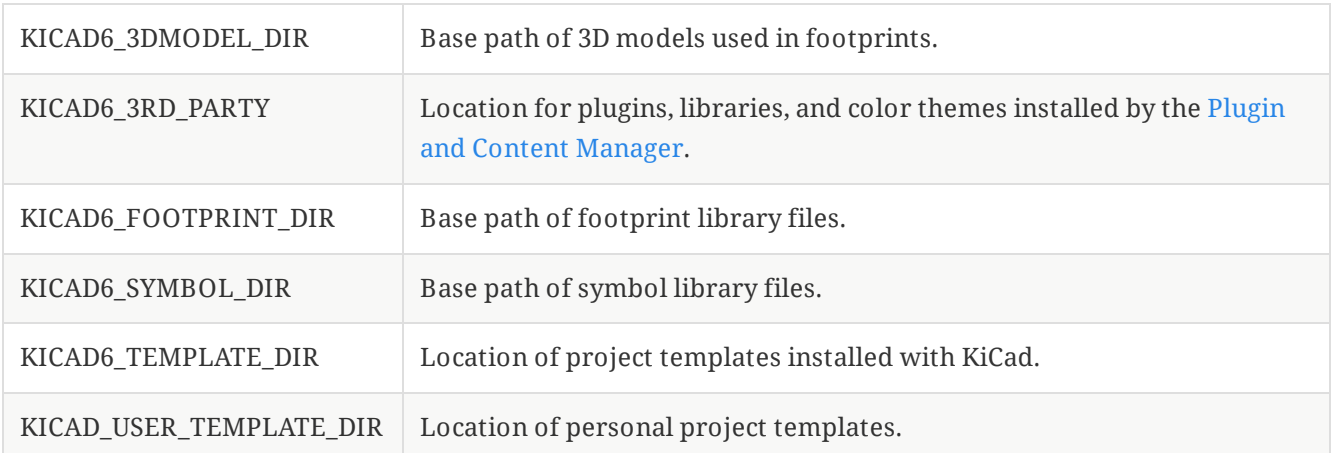

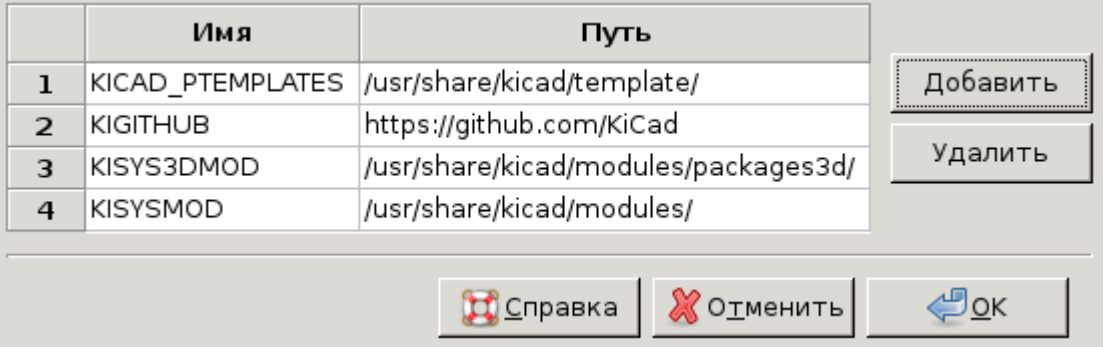

Paths set in the Configure Paths dialog are internal to KiCad and are not visible as environment variables outside of KiCad. They are stored in KiCad's user [configuration](#page-7-3) files.

Paths can also be set as environment variables outside of KiCad, which will override any settings in the user's configuration.

**NOTE**

You cannot override an environment variable that has been set outside of KiCad by using the Configure Paths dialog. Any variable that has been set externally will be shown as read-only in the dialog.

Note also that the environment variable KIPRJMOD is **always** internally defined by KiCad, and expands to the **current project absolute path**.

For instance, \${KIPRJMOD}/connect.pretty is always the connect.pretty folder (the footprint library) inside **the current project folder**.

The KIPRJMOD variable cannot be changed in the Configure Paths dialog or overridden by an external environment variable.

## **Advanced environment variables**

Some advanced environment variables can be set to customize KiCad's behavior. These variables are not shown in the environment variable configuration and cannot be used in path substitutions. They cannot be modified in the Configure Paths dialog, but they can be overridden by system environment variables.

Changing these variables will not result in KiCad moving any files from the default location to the new location, so if you change these variables you will need to copy any desired settings or files manually.

#### **Additional environment variables:**

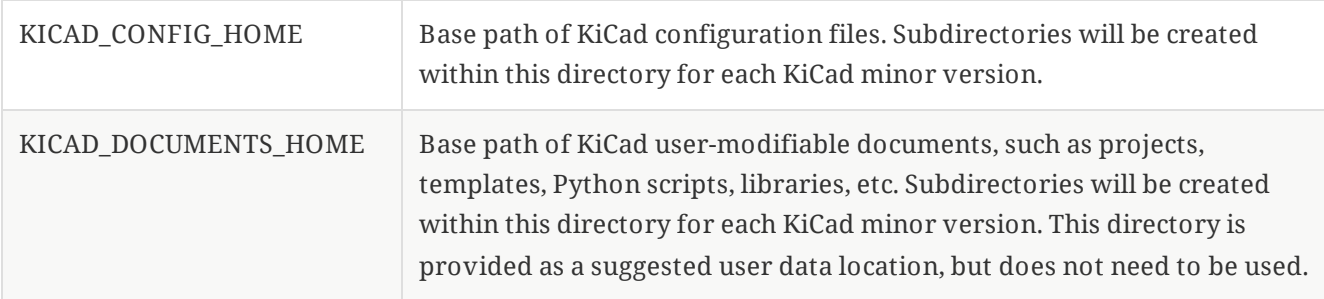

**WARNING**

If you modify the configuration of paths, please quit and restart KiCad to avoid any issues in path handling.

## <span id="page-17-0"></span>**Настройка библиотек**

The **Preferences** → **Manage Symbol Libraries…** menu lets you manage the list of symbol libraries (**symbol library table**).

Likewise, use the **Preferences** → **Manage Footprint Libraries…** menu to manage the list of footprint libraries (**footprint library table**).

For each type of library (symbol and footprint), there are 2 library tables: global and project specific. The global library table is located in the user [configuration](#page-7-3) directory and contains a list of libraries available to all projects. The project-specific library table is optional and contains a list of libraries specific to the project. It is located in the project directory.

# <span id="page-18-0"></span>**Шаблоны проектов**

Шаблоны облегчают создание новых проектов, благодаря использую предварительно настроенных параметров из шаблона. Они могут содержать предопределённые контуры печатной платы, расположения разъемов, компоненты схемы, правила проектирования и т.п. Для наследования в новых проектах могут использоваться завершенные файлы схемы и/или печатной платы.

### <span id="page-18-1"></span>**Использование шаблонов**

Элемент меню *Файл → Новый проект → Новый проект из шаблона* откроет диалоговое окно выбора шаблона для нового проекта:

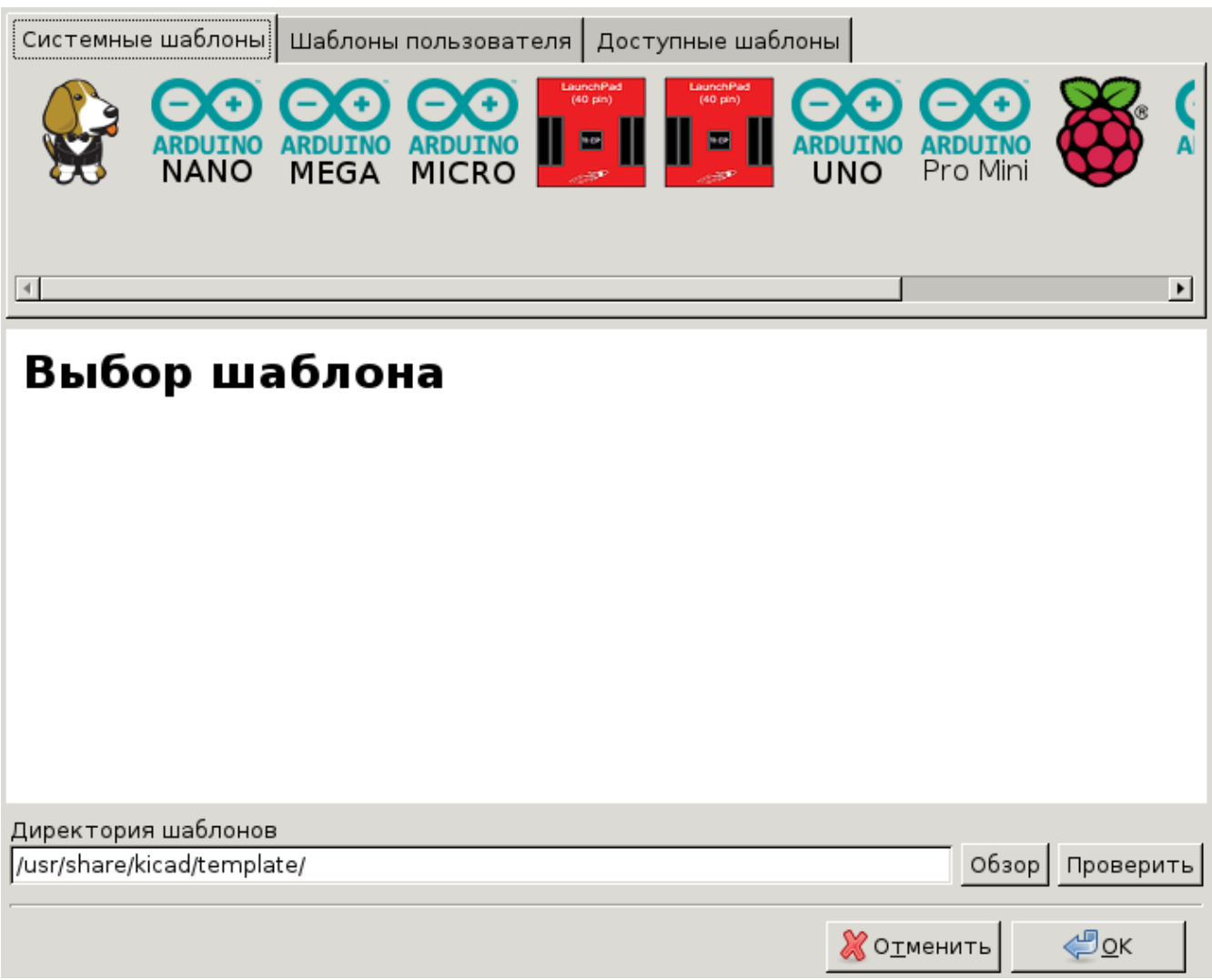

После щелчка левой кнопки мыши на значке шаблона будет показана информация о нём, а следующий щелчок на кнопке 'OK' приведёт к созданию нового проекта. Файлы шаблона будут скопированы в каталог нового проекта и переименованы в соответствии с новым именем.

После выбора шаблона:

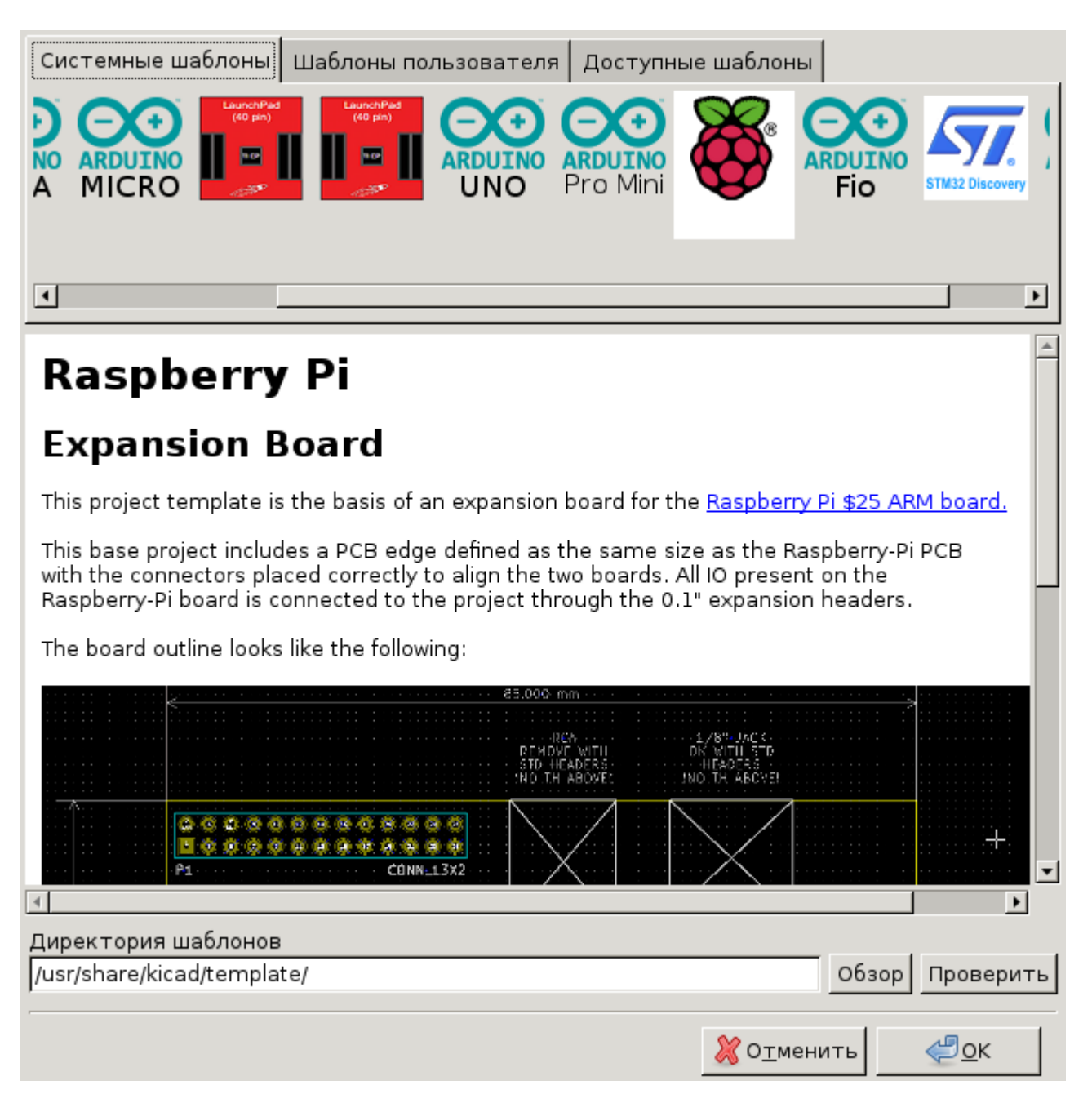

### <span id="page-19-0"></span>**Размещение шаблонов**

KiCad ищет файлы шаблонов в следующих местах:

- по пути, указанном в переменной окружения KICAD\_USER\_TEMPLATE\_DIR  $\bullet$
- по пути, указанном в переменной окружения KICAD\_TEMPLATE\_DIR
- Системные шаблоны: <kicad bin dir>/../share/kicad/template/
- Пользовательские шаблоны:
	- Unix: ~/kicad/templates/
	- Windows: C:\Documents and Settings\username\My Documents\kicad\template или C:\Users\username\Documents\kicad\template
	- Mac: ~/Documents/kicad/template/

## <span id="page-20-0"></span>**Создание шаблонов**

Имя шаблона — это имя каталога, в котором хранятся файлы шаблона. Каталог метаданных **meta** содержит готовые файлы с предварительно настроенной информацией о шаблоне.

Метаданные состоят из одного обязательного файла и, если необходимо, нескольких вспомогательных. Все файлы должны создаваться пользователем с помощью текстового редактора или на основе существующих файлов проекта и помещаться в нужных каталогах структуры проекта.

При создании проекта из шаблона все файлы и каталоги в шаблоне копируются в путь нового проекта, за исключением **meta**. Файлы и каталоги содержащие имя шаблона будут переименованы именем нового проекта.

Пример создания проекта с именем **newproject** на основе шаблона **example**:

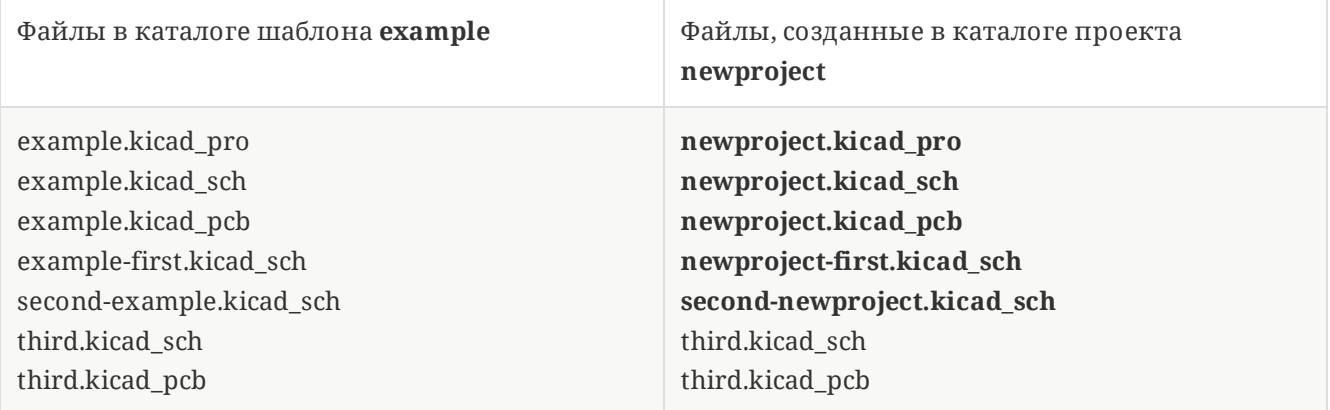

Шаблоне может не содержать всех возможных файлов проекта. Если потребуется, KiCad создаст недостающие файлы проекта как он это делает в обычном порядке:

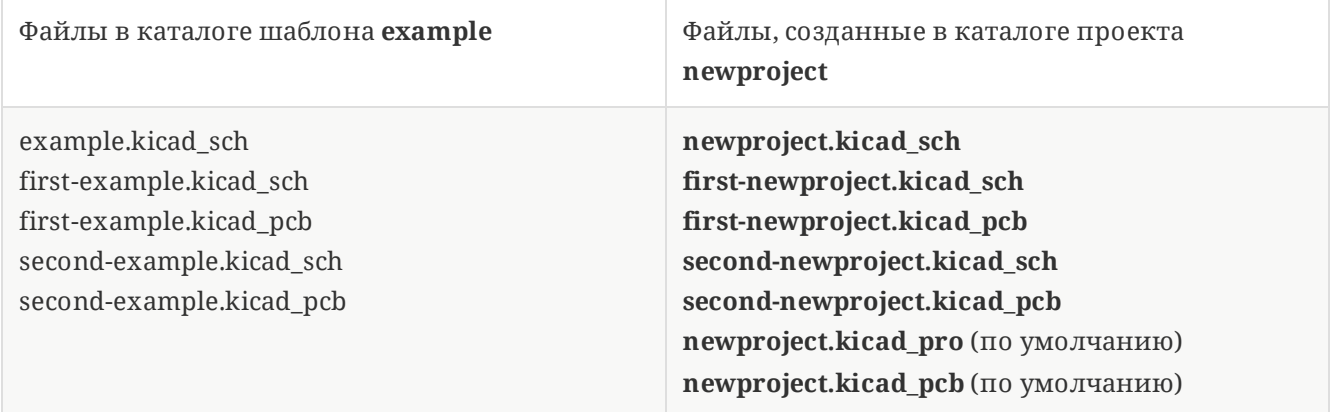

Существует одно исключение из правила переименования файлов шаблона. Если имеется один из файлов проекта (.kicad\_pro) с именем, отличающимся от имени шаблона, то KiCad переименует только файлы с таким именем:

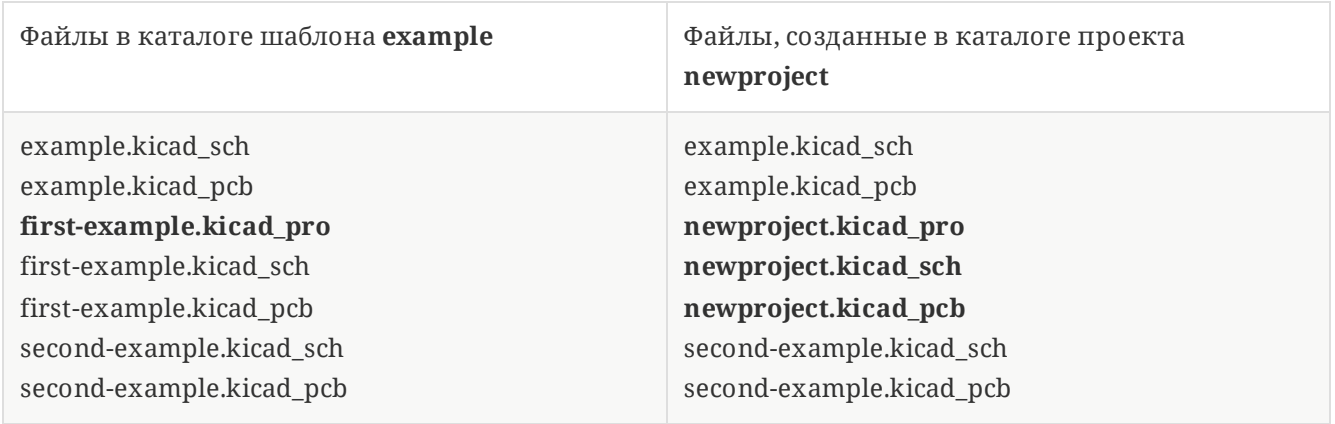

**NOTE** Не рекомендуется создавать шаблоны с несколькими файлами проекта.

### **Пример шаблона**

В следующем примере приведён перечень файлов шаблона проекта **raspberrypi-gpio**:

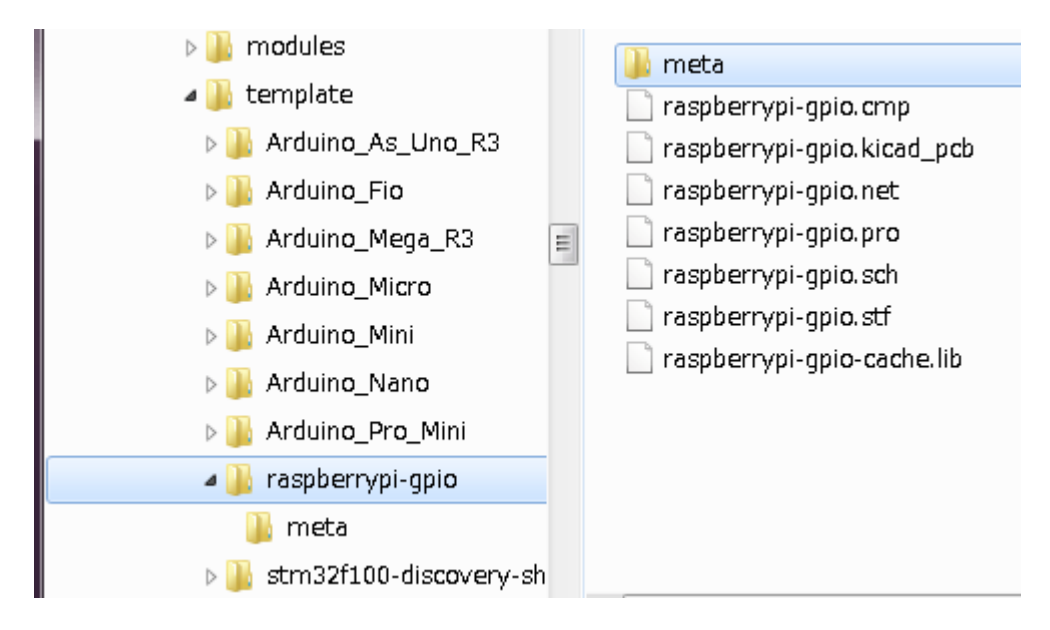

И файл метаданных:

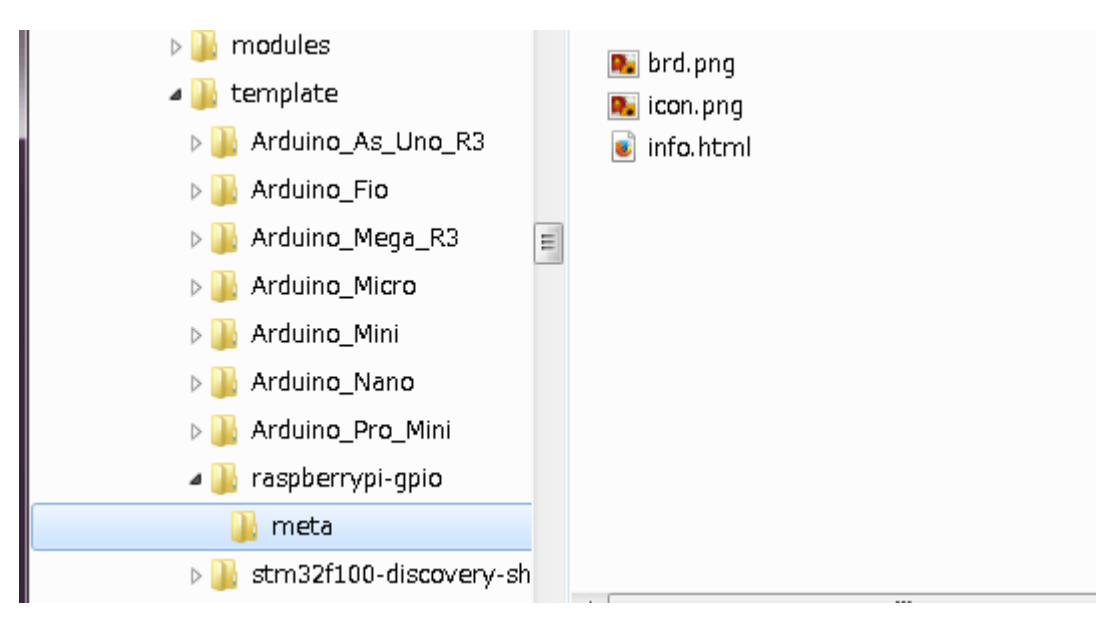

### **Обязательный файл**

meta/info.html Информация о шаблоне в формате HTML.

Тег <title> определяет настоящее имя шаблона, которое будет показано пользователю в диалоге выбора шаблона. Примите к сведению, что имя шаблона проекта будет укорочено, если окажется слишком длинным.

Использование формата HTML позволяет вставлять изображения просто, без добавления новых схем. Достаточно использовать обычные HTML-теги.

Вот пример файла **info.html**:

```
<!DOCTYPE HTML PUBLIC "-//W3C//DTD HTML 4.0 Transitional//EN">
<HTML><HEAD>
<META HTTP-EQUIV="CONTENT-TYPE" CONTENT="text/html;
charset=windows-1252">
<TITLE>Raspberry Pi - Expansion Board</TITLE>
</HEAD>
<BODY LANG="fr-FR" DIR="LTR">
<P>This project template is the basis of an expansion board for the
<A HREF="http://www.raspberrypi.org/" TARGET="blank">Raspberry Pi $25
ARM board.</A> <BR><BR>This base project includes a PCB edge defined
as the same size as the Raspberry-Pi PCB with the connectors placed
correctly to align the two boards. All IO present on the Raspberry-Pi
board is connected to the project through the 0.1" expansion
headers. <BR><BR>The board outline looks like the following:
\langle/P><P><IMG SRC="brd.png" NAME="brd" ALIGN=BOTTOM WIDTH=680 HEIGHT=378
BORDER=0><BR><BR><BR><BR>
</P>
<P>(c)2012 Brian Sidebotham<BR>(c)2012 KiCad Developers</P>
</BODY>
</HTML>
```
#### **Необязательные файлы**

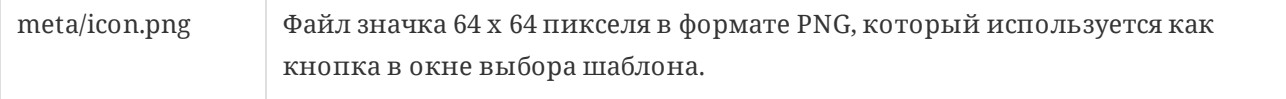

Любые другие файлы изображений, используемые в **meta/info.html**, такие как, например, иконка файла печатной платы, также располагается в этом каталоге.

## <span id="page-23-0"></span>**Plugin and Content Manager**

**NOTE** TODO: Write this section

## <span id="page-24-0"></span>**Actions reference**

Below is a list of every available **action** in the KiCad Project Manager: a command that can be assigned to a hotkey.

## <span id="page-24-1"></span>**KiCad Project Manager**

The actions below are available in the KiCad Project Manager. Hotkeys can be assigned to any of these actions in the **Hotkeys** section of the preferences.

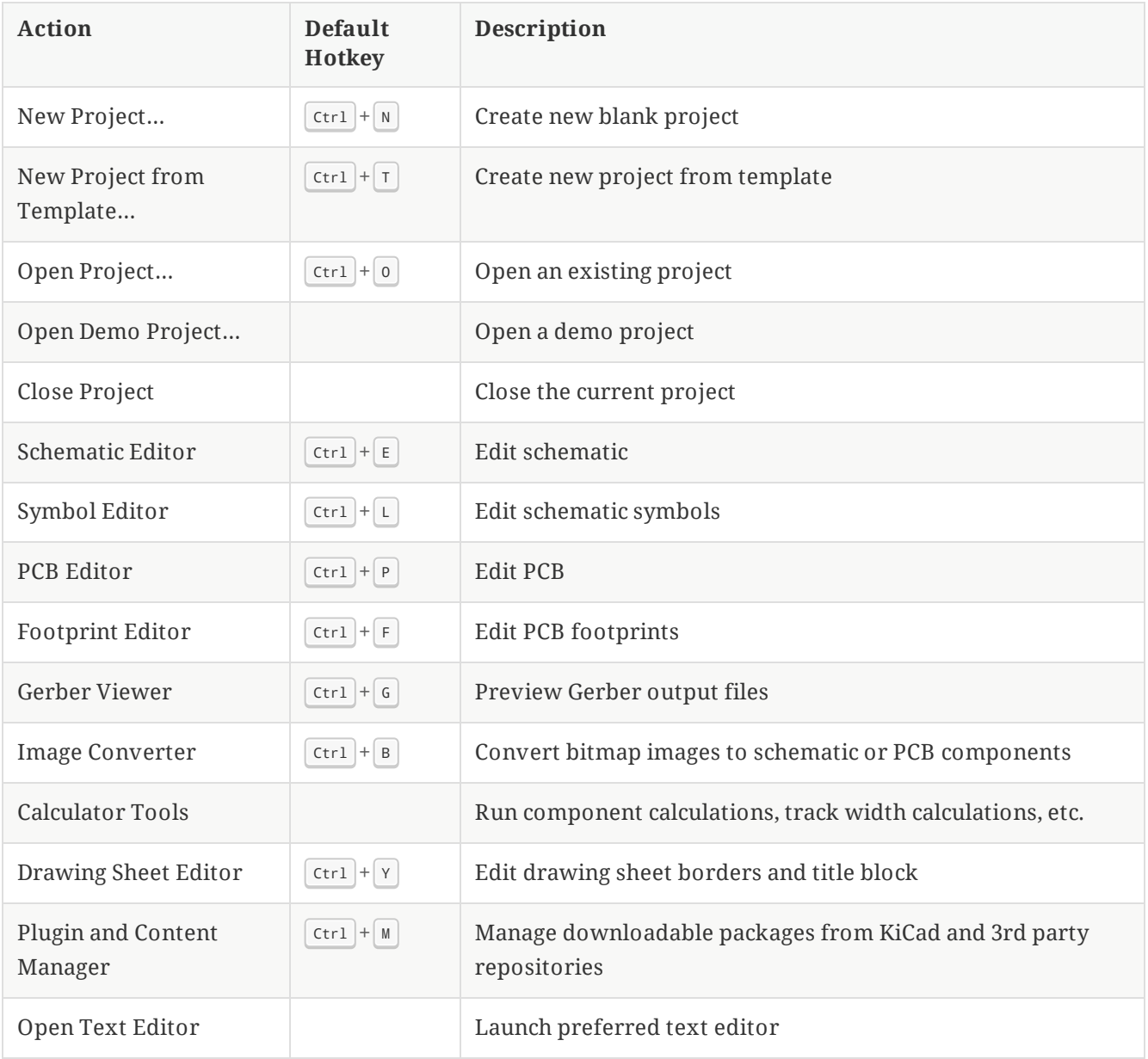